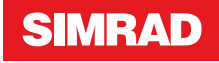

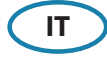

### **Controlli della parte frontale**

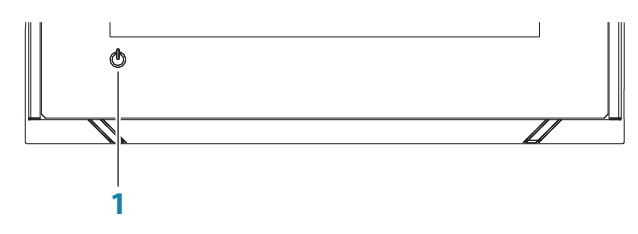

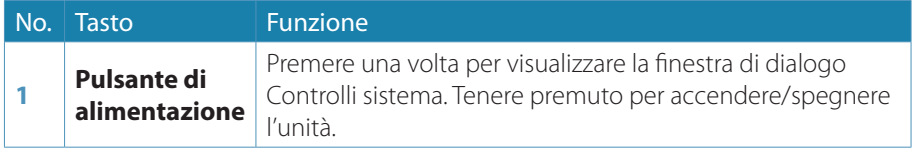

## **Finestra di dialogo Controlli sistema**

Usato per un accesso veloce alle impostazioni di sistema.

Attivate la finestra tramite:

- **•** Pressione del tasto **Alimentazione**.
- **•** Strisciando dalla parte alta dello schermo.

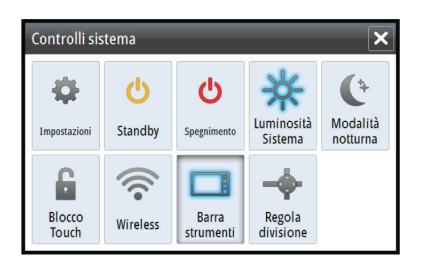

→ **Nota:** Le icone visualizzate nella finestra di dialogo possono variare. Ad esempio, l'opzione Regola divisione è disponibile solo se si visualizza una pagina divisa all'apertura della finestra di dialogo **Controlli sistema**.

# **La pagina iniziale Home**

La pagina iniziale è accessibile da qualsiasi modalità selezionando il pulsante Home nell'angolo superiore sinistro di un riquadro.

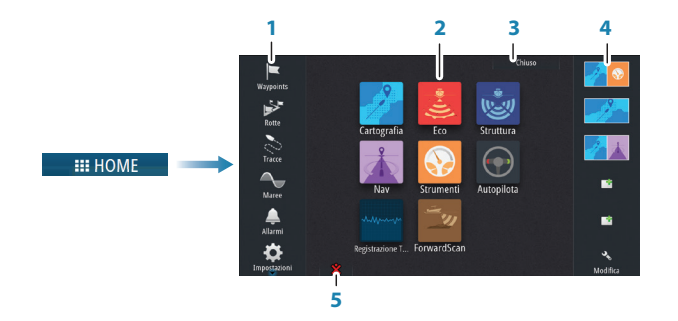

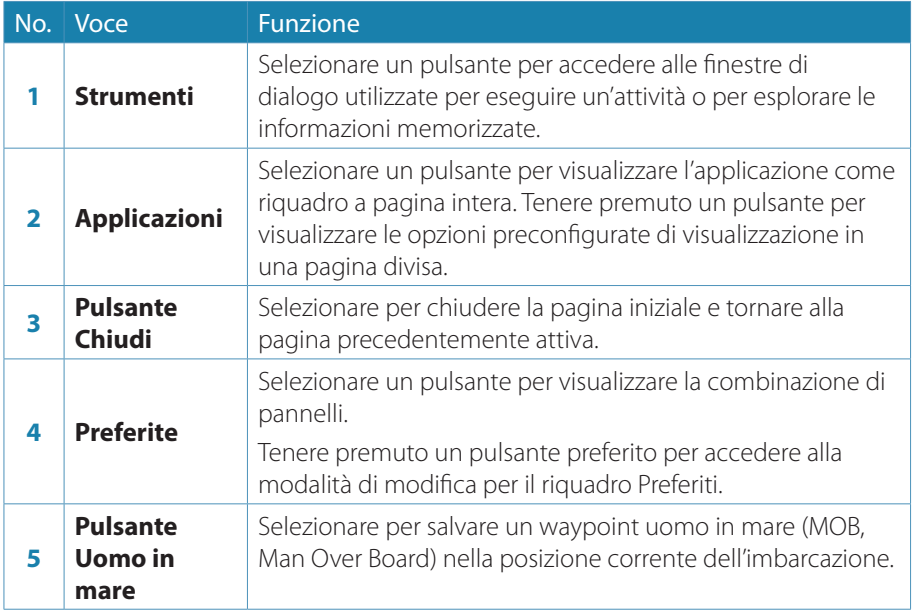

# **Pagine delle applicazioni**

Ogni applicazione connessa al sistema è presentata in riquadri. Tutte le pagine delle applicazioni sono accessibili dalla pagina iniziale.

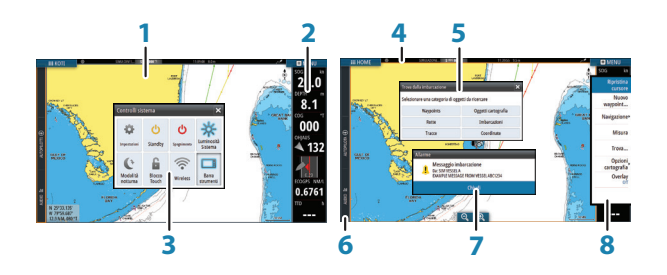

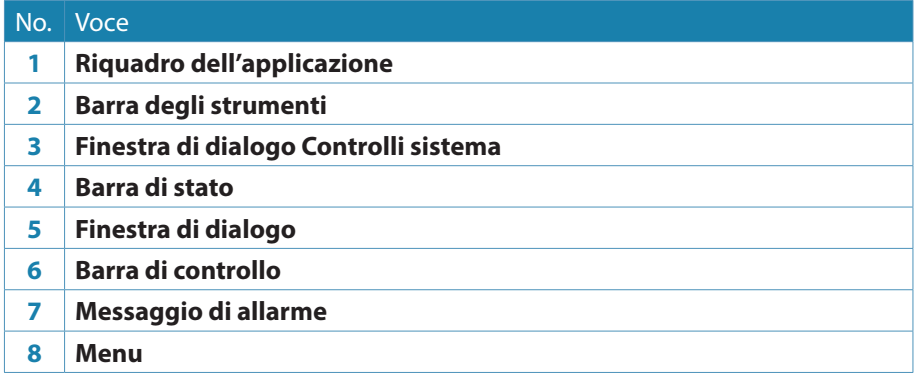

#### **Regolazione delle dimensioni del riquadro**

È possibile modificare le dimensioni del riquadro per una pagina divisa attiva:

- **1.** Attivare la finestra di dialogo **Controlli sistema**
- **2.** Selezionare l'opzione Regola divisione nella finestra di dialogo
- **3.** Regolare le dimensioni del riquadro trascinando l'icona di regolazione
- **4.** Confermare le modifiche toccando uno dei pannelli oppure selezionando l'opzione di salvataggio nel menu

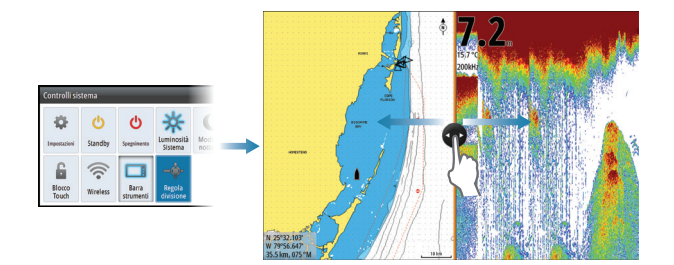

# **Carte**

- **•** Zoomate la carta allargando o avvicinando le dita sullo schermo touch, usando i tasti di zoom (+ o -) (**A**).
- **•** Spostate la visione in qualsiasi direzione toccando e trascinando la carta.
- **•** Visualizzate informazioni su un oggetto della carta toccando l'oggetto.

### **Waypoints**

Per salvare un waypoint nella posizione selezionata, posizionare il cursore sul riquadro, quindi selezionare l'opzione nuovo waypoint nel menu.

#### **Rotte**

Per creare una rotta:

- **1.** Attivare il cursore nel riquadro cartografico
- **2.** Selezionate l'opzione nuova rotta nel menu
- **3.** Toccate la carta per posizionare il primo punto della rotta
- **4.** Continuate a toccare lo schermo per posizionare altri waypoints
- **5.** Salvate la rotta selezionando l'opzione salva nel menu

#### **Navigazione**

Per navigare alla posizione cursore:

- **1.** Posizionare il cursore sulla destinazione selezionata nel riquadro
- **2.** Scegliete l'opzione Vai a cursore nel menu

Navigate su una rotta predefinita:

- **•** Toccando la rotta per renderla attiva, e quindi selezionando l'opzione Avvia nel menu.
- **•** Selezionando la rotta nella finestra Rotte, e quindi selezionando l'opzione Avvia nella finestra.

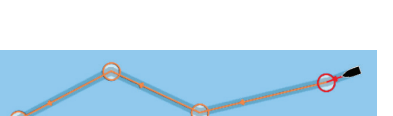

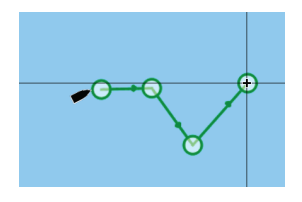

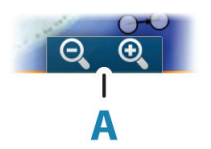

# **Ecoscandaglio**

- **•** Zoomate un'immagine utilizzando i pulsanti di zoom (+ o -).
- **•** Visionate lo storico dell'ecoscandaglio trascinando l'immagine.
- **•** Regolate guadagno e colore tramite la barra scorrevole nel menu.
- **•** Scegliete tra guadagno automatico on/off dal menu.

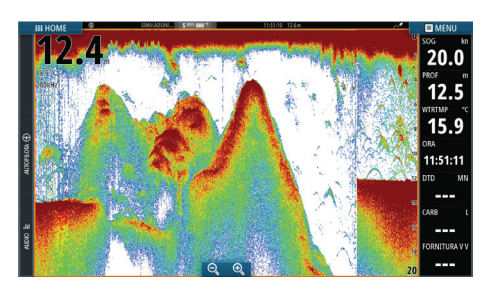

## **StructureScan**

- **•** Scegliete la visione DownScan o SideScan dal menu.
- **•** Zoomate un'immagine StructureScan Utilizzando i pulsanti di zoom  $(+ 0 -)$ .
- **•** È possibile eseguire una panoramica della cronologia delle immagini trascinando su/giù (SideScan) o a sinistra/destra (DownScan).
- **•** Per regolare l'impostazione del contrasto:
	- **1.** Selezionare l'icona del contrasto o attivare la relativa opzione nel menu per visualizzare la barra di regolazione dei colori
	- **2.** Trascinare la barra verso l'alto o il basso per ottenere il livello di contrasto desiderato oppure selezionare Contrasto Auto
- Scegliete tra le frequenze disponibili per lo StructureScan dal menu.

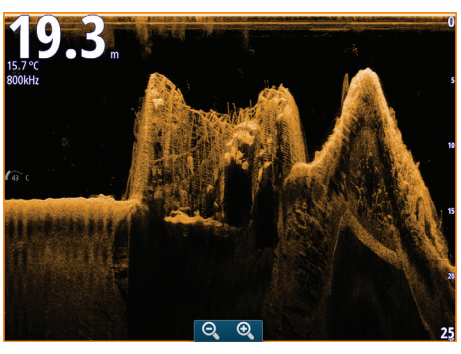

DownScan

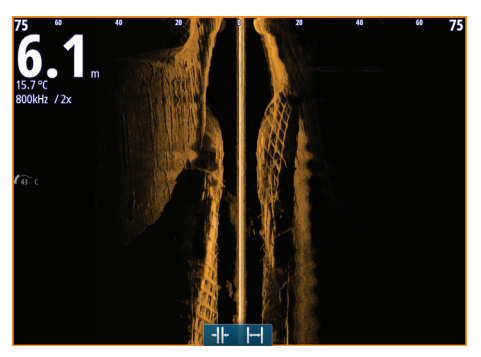

SideScan

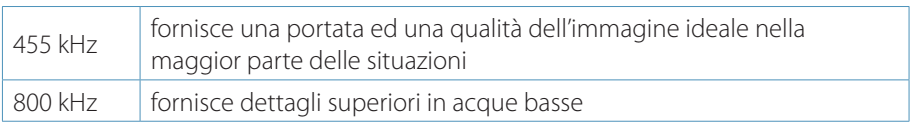

## **StructureMap**

- **•** Attivare la funzione Structure Overlay (Overlay Struttura) dal menu Cartografia.
- **•** È possibile regolare le impostazioni StructureMap dal menu Opzioni struttura.

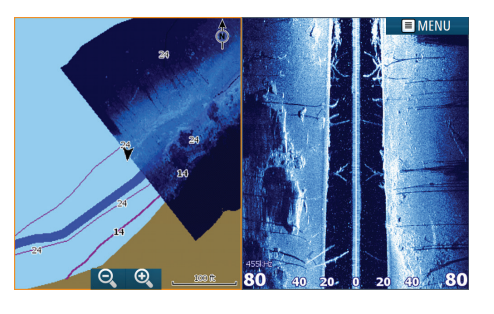

# **ForwardScan**

- **•** Regolare profondità, scala ed eliminazione dei disturbi dal menu.
- **•** Attivare la registrazione ForwardScan dal menu.
- **•** È possibile utilizzare l'estensione della direzione per monitorare ForwardScan sul riquadro cartografico. I colori dell'estensione della direzione si basano sui valori di allarme ForwardScan.

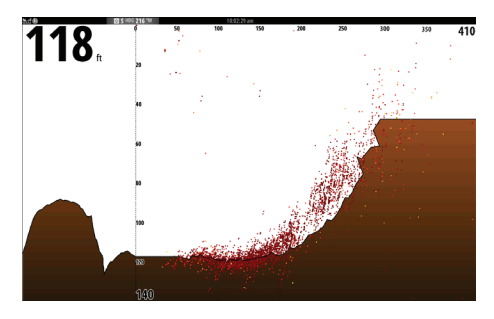

### **Pilota automatico**

È possibile attivare l'autopilota da qualsiasi riquadro selezionando il relativo riquadro nella Barra di controllo, quindi selezionando una modalità in Controller autopilota (Autopilot Controller).

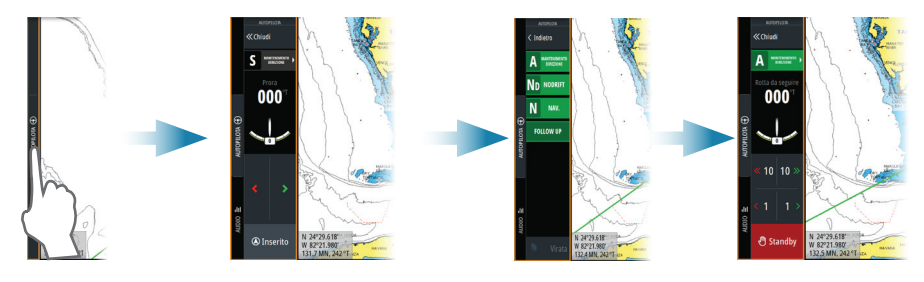

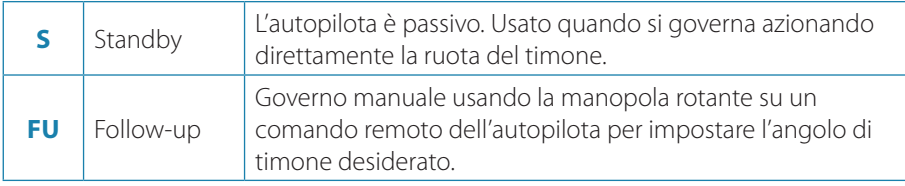

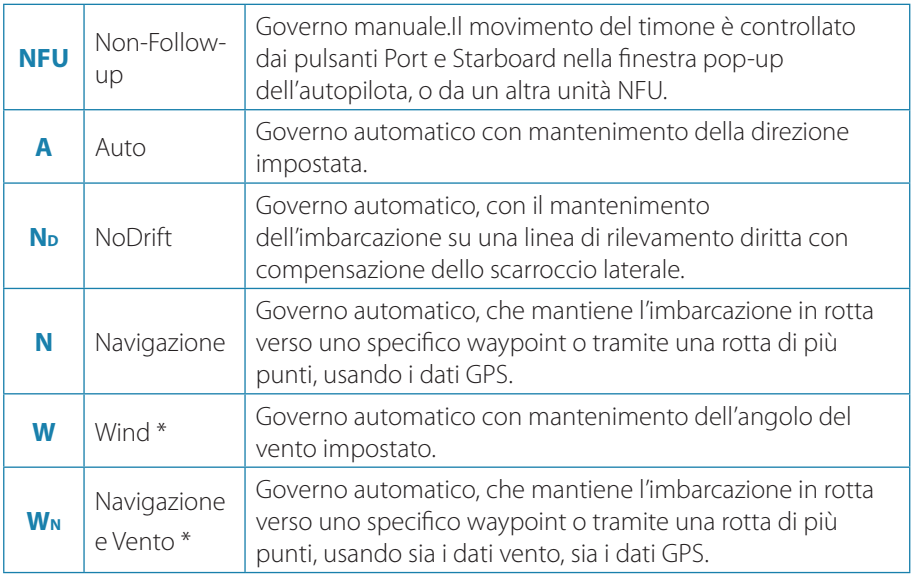

\* Disponibile solo se come tipo di imbarcazione è impostata una barca a vela.

#### **Passaggio dalla modalità automatica al governo manuale**

Durante il funzionamento in qualsiasi modalità automatica, è possibile portare l'autopilota in modalità STBY dal popup dell'autopilota o dal pulsante di standby fisico.

### **Radar**

Non disponibile nelle unità da 5".

- **•** Portate la trasmissione del radar su on/off dal menu.
- **•** Regolate la portata Radar usando le icone di zoom (+ o - ) sul pannello radar.

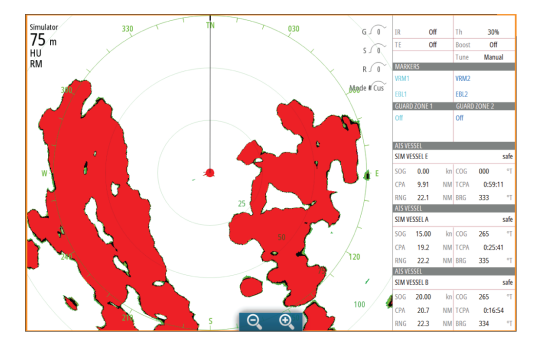

# **Audio**

Attivare l'audio dal riquadro Audio nella Barra di controllo.

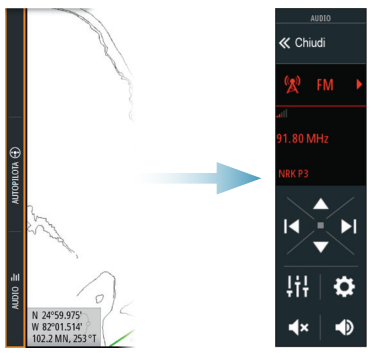

## **Posizionamento di un punto MOB**

Salvate un punto Uomo a Mare (MOB) nella posizione imbarcazione toccando il tasto MOB nella pagina Home.

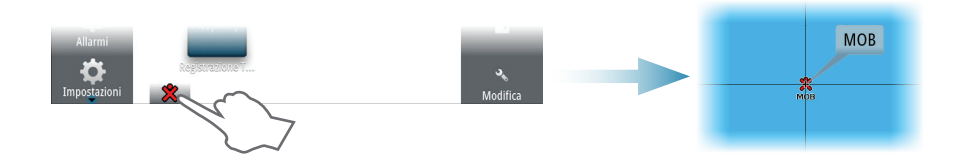

## **Visualizzazione del manuale sullo schermo**

I manuali possono essere scaricati dal sito Web www.simrad-yachting.com/it-IT/ Per ulteriori dettagli, fate riferimento al Manuale dell'utente Go XSE.

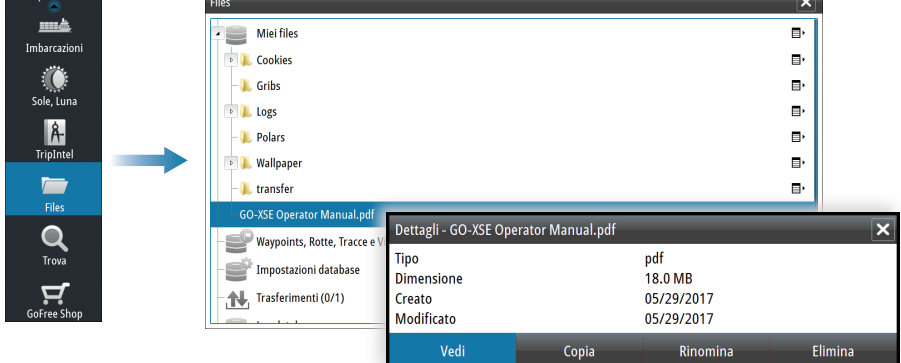